## **คู่มือการเข้าร่วมอบรม หลักสูตร "บทบาทของสถานศึกษาที่ดำเนินงานกองทุนเงินให้กู้ยืมเพื่อการศึกษา" สำหรับผู้บริหารและผู้ปฏิบัติงานสถานศึกษา ระดับอาชีวศึกษา รุ่นที่ 6 ครั้งที่ 2 ผ่านระบบออนไลน์ (Application Zoom)**

1. การเข้าร่วมอบรมออนไลน์ (Application Zoom) จะทำได้ 2 วิธี ดังนี้

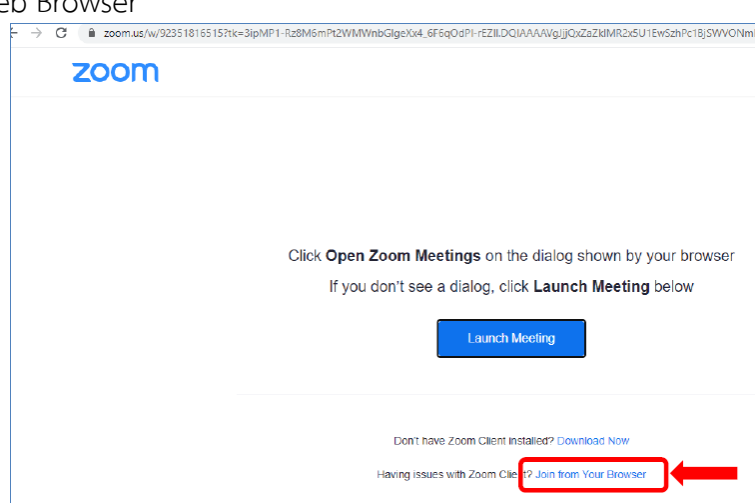

1.1 ใช้งานผ่าน Web Browser

- 1.2 ใช้งานผ่านการติดตั้งโปรแกรม Zoom
	- 1.2.1 เข้าที่ https://zoom.us/[download#client\\_4meeting](https://zoom.us/download#client_4meeting)
	- 1.2.2 กดเลือกที่ Download

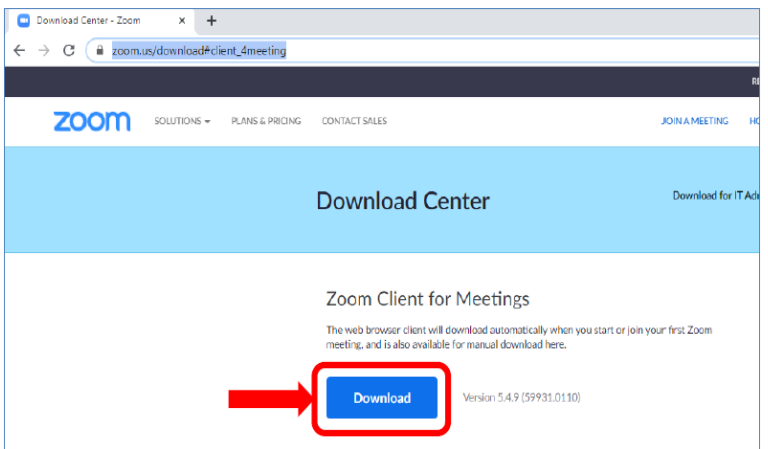

1.2.3 กดเลือกโปรแกรม Zoom ที่ download มาแล้วดังรูป

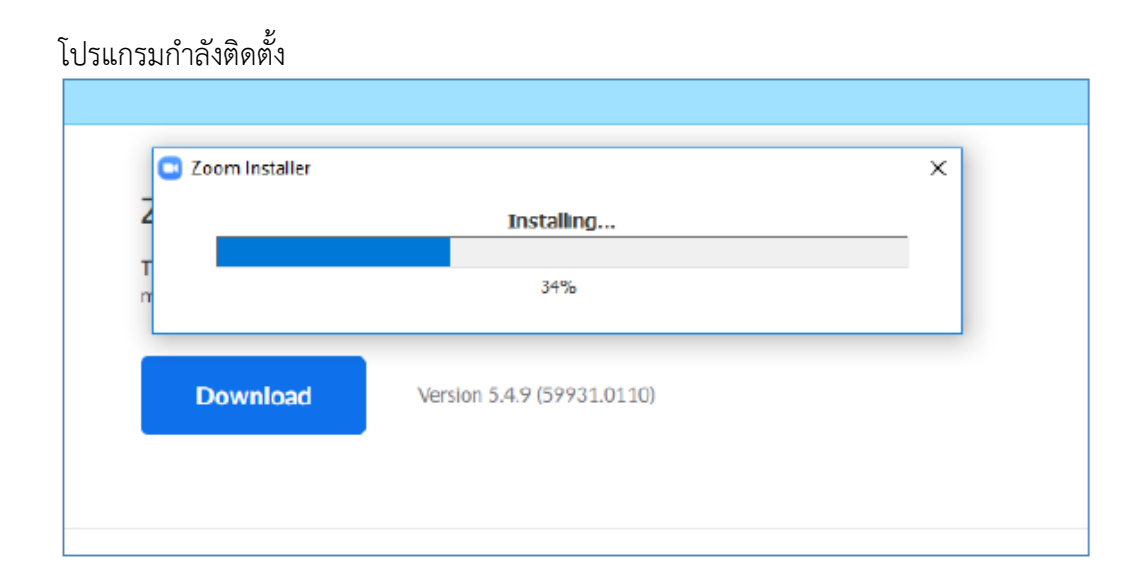

## โปรแกรม Zoom หลังจากติดตั้งให้กดปิดโปรแกรม

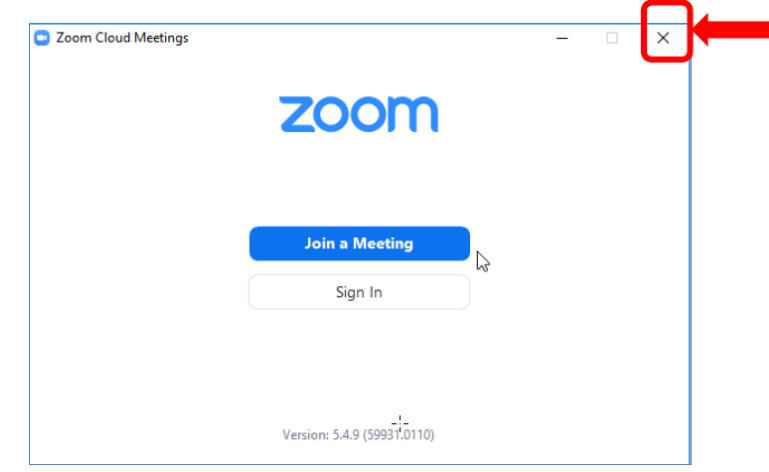

2. หลังติดตั้งโปรแกรมเสร็จเรียบร้อยแล้ว สถานศึกษาสามารถเข้าร่วมอบรม **โดยการกดเข้าร่วมตาม Link ที่กองทุนฯ จะส่ง ให้จากทาง e-mail crm@studentloan.or.th ส่งไปที่ e-mail ของผู้ที่ลงทะเบียนเข้าร่วมสัมมนาผ่านทางหน้าเว็บไซต์** โดยเข้าไปที่ e-mail แล้วกดเลือกตามรูป

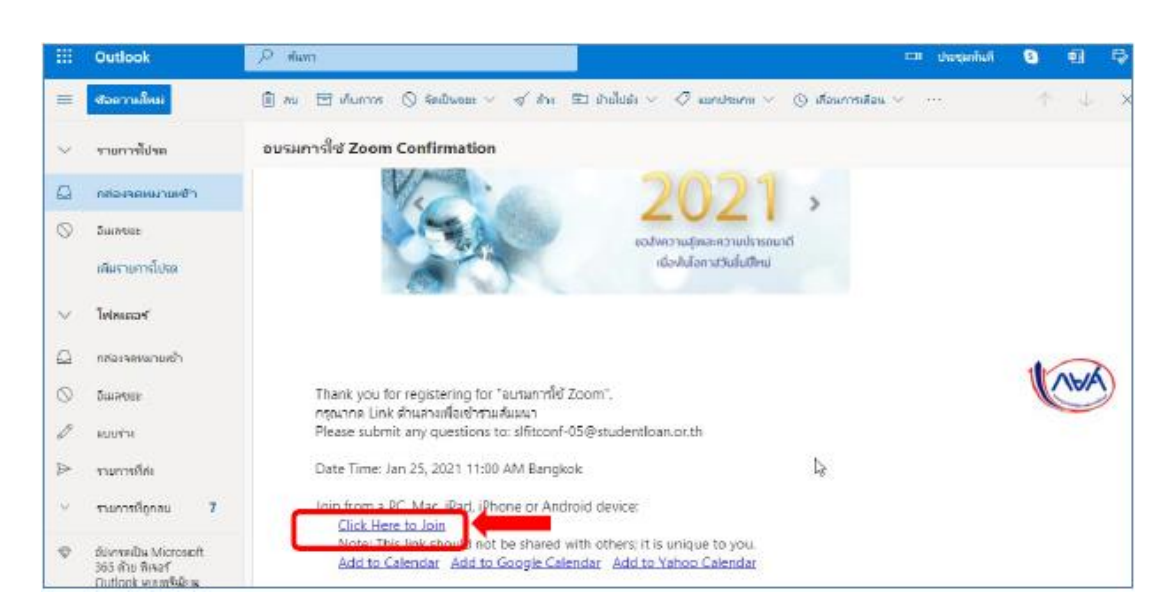

3. กรุณากรอกข้อมูลของผู้เข้าร่วมอบรม โดยในช่อง First Name ของความกรุณา ให้ระบุตามรูปแบบดังนี้ **ชื่อผู้อบรม\_ชื่อสถานศึกษา เช่น สมชาย\_กองทุนเงินให้กู้ยืมเพื่อการศึกษา** และหลังจากกรอกข้อมูลเรียบร้อยแล้วให้กดปุ่ม **"Register"** 

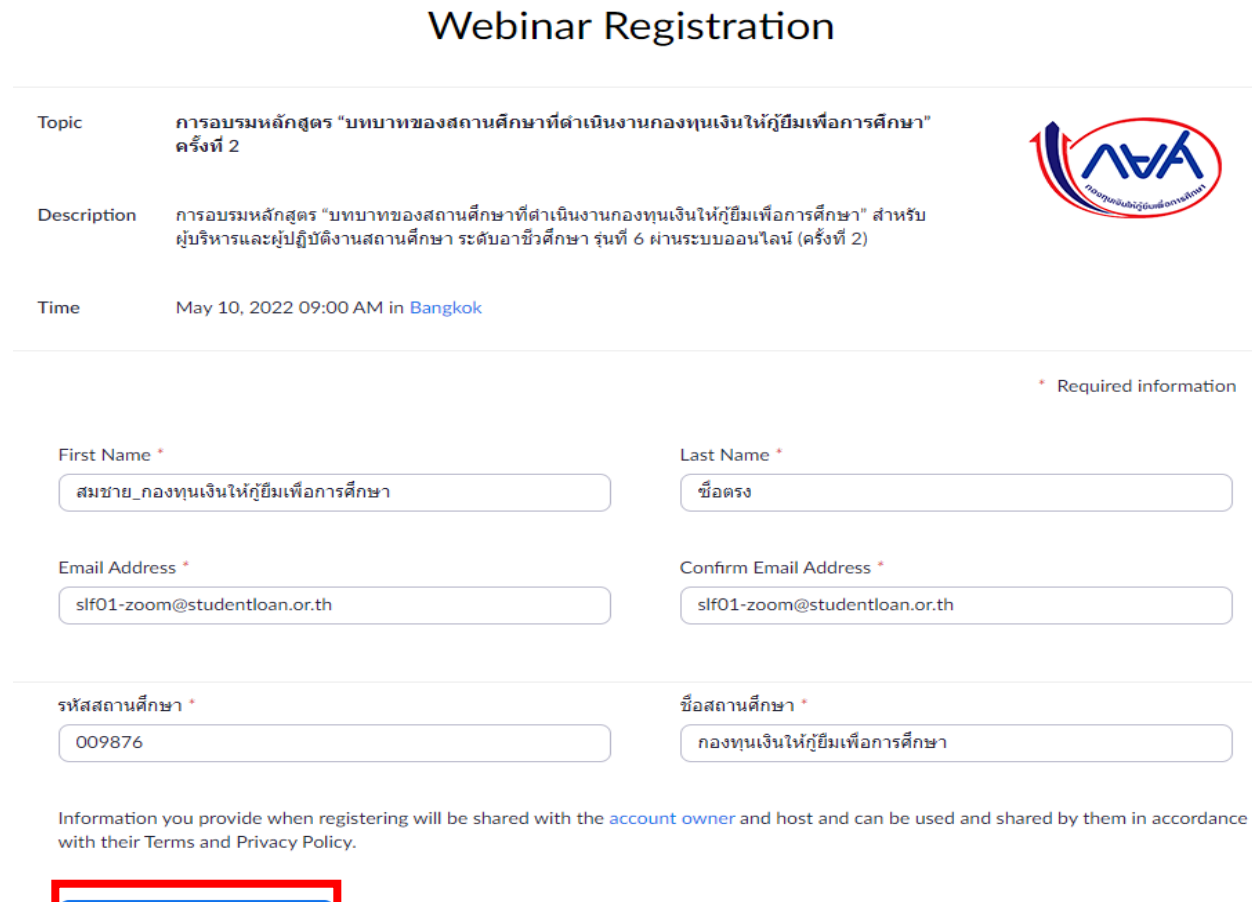

## 4. หลังจากกรอกข้อมูลเรียบร้อยแล้วระบบจะสามารถเปิดโปรแกรมได้ดังรูป

Register

**(and** 

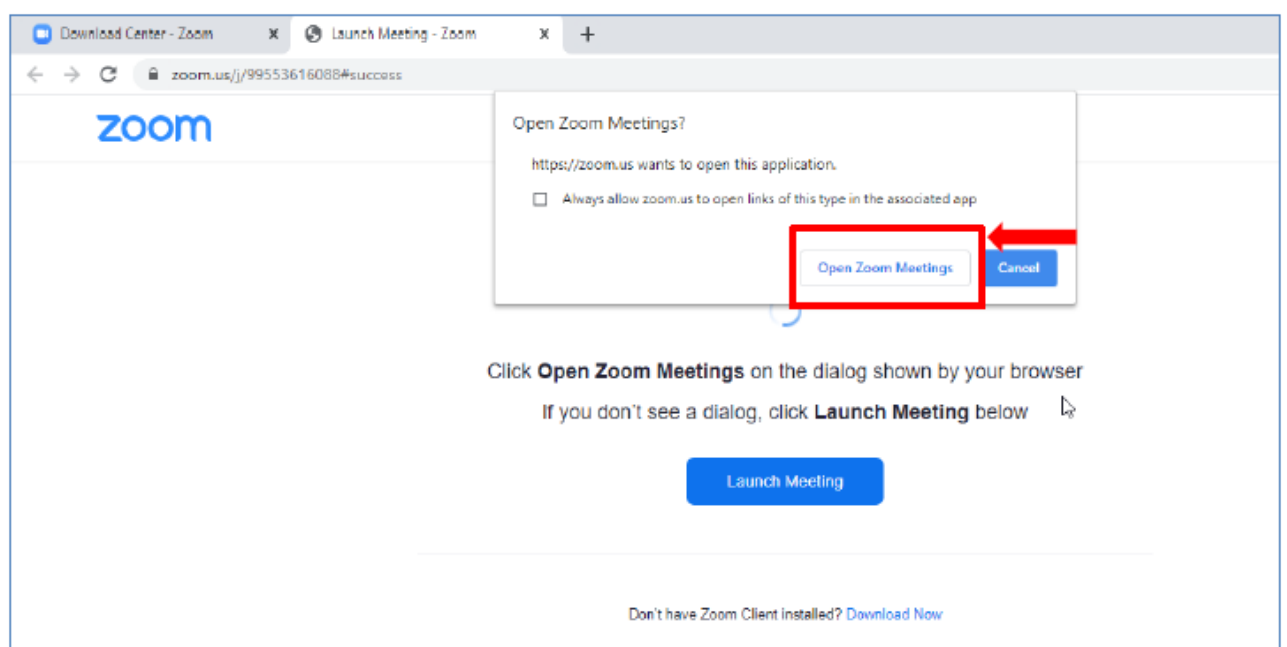

ระบุ e-mail และชื่ออีกครั้ง ตามตัวอย่างในรูป ก็สามารถเข้าร่วมอบรมได้เรียบร้อย

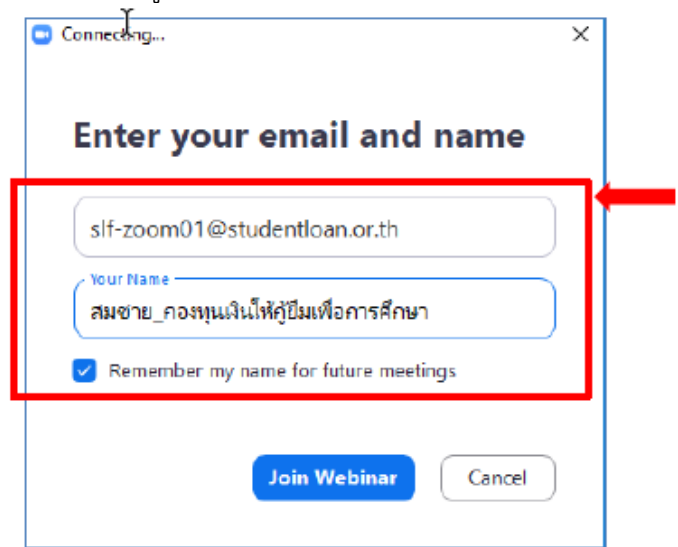

5. กรณีต้องการสอบถาม ผู้เข้าร่วมอบรม สามารถกดที่ปุ่มดังรูป

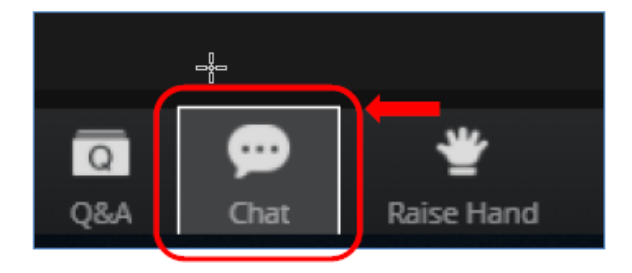

6. ผู้เข้าร่วมอบรมสามารถพิมพ์ข้อความเข้าไปที่กล่องข้อความ แล้วเจ้าหน้าที่จะทำการรวบรวมคำถามแล้วรวบรวมส่งให้กับ วิทยากรตอบคำถาม

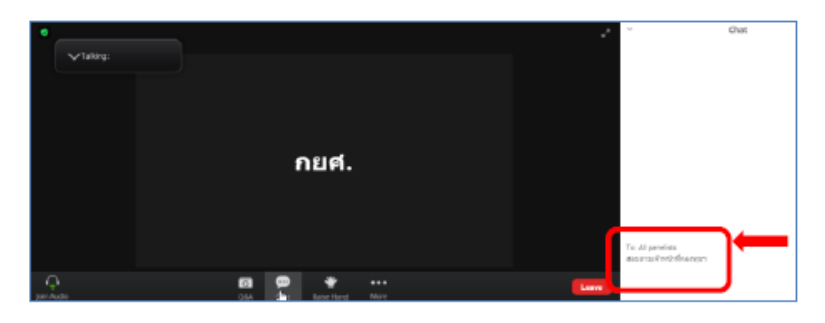

7. หลังจากจบการอบรมเรียบร้อยแล้วกรุณากดปุ่ม Leave

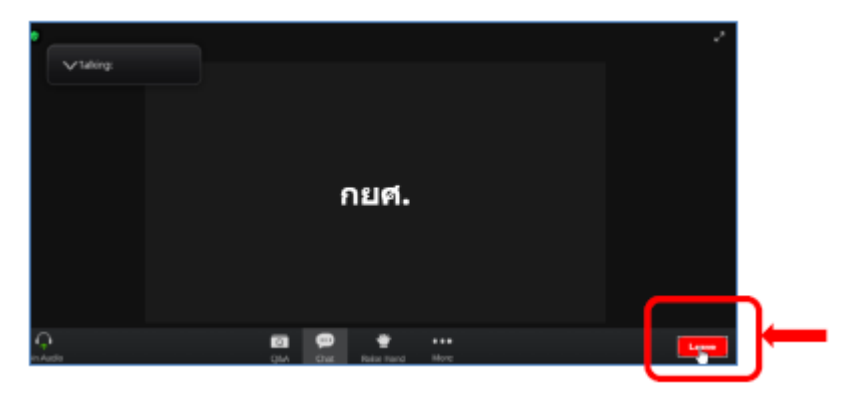